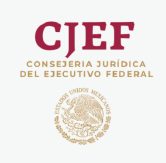

## **Control de cambios del documento**

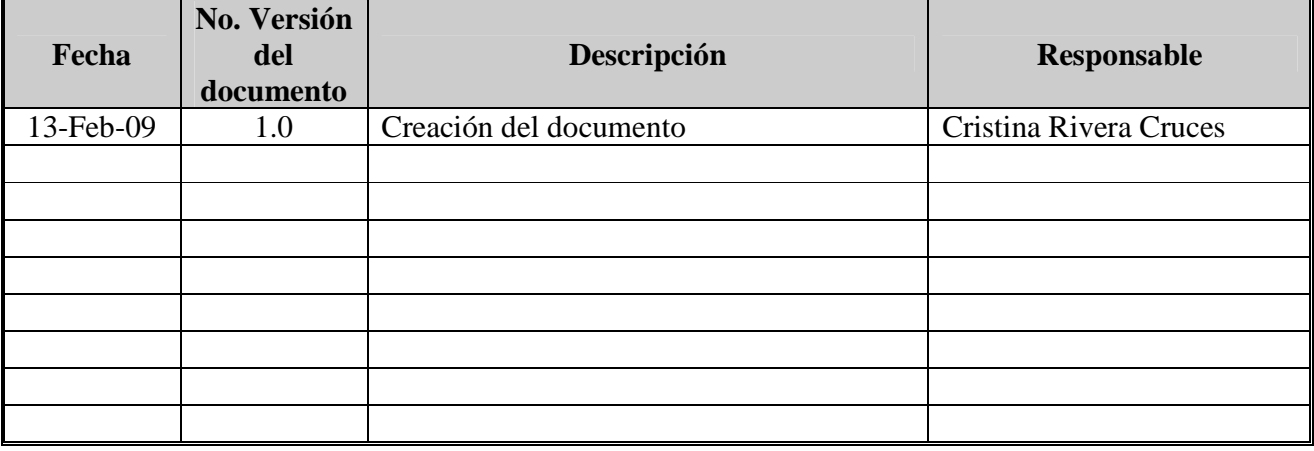

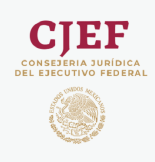

## SISTEMA DE CONTROL DE GESTIÓN (DGAF)

Manual de Usuario

## **INDICE**

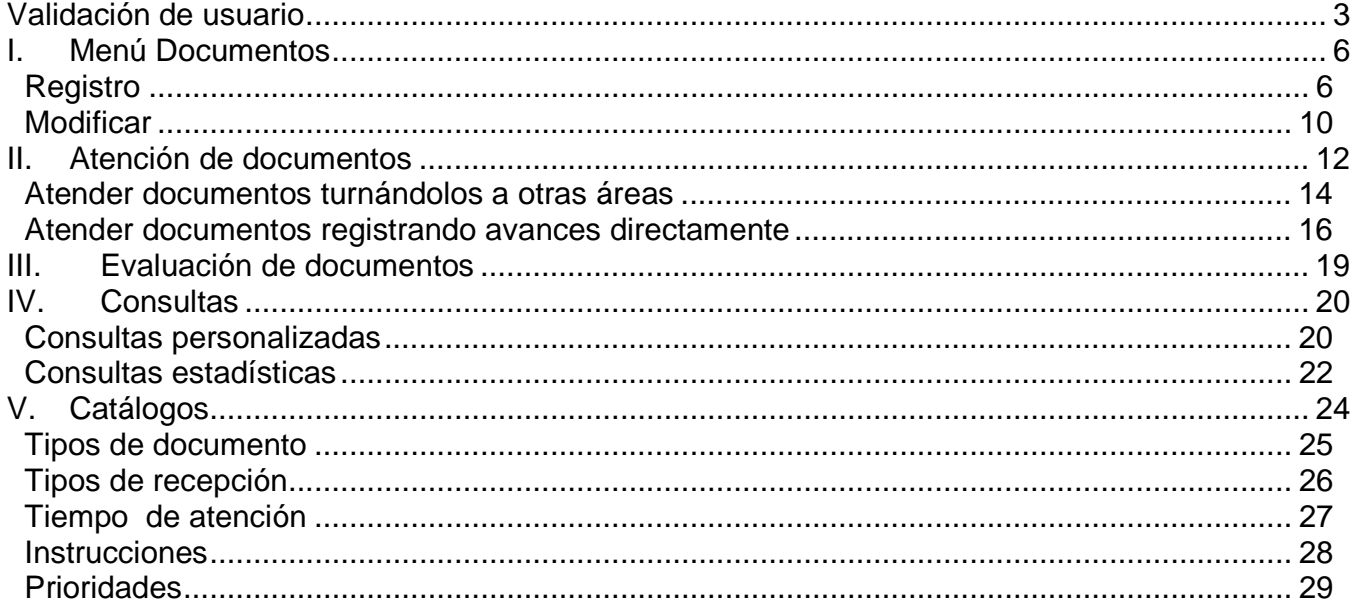

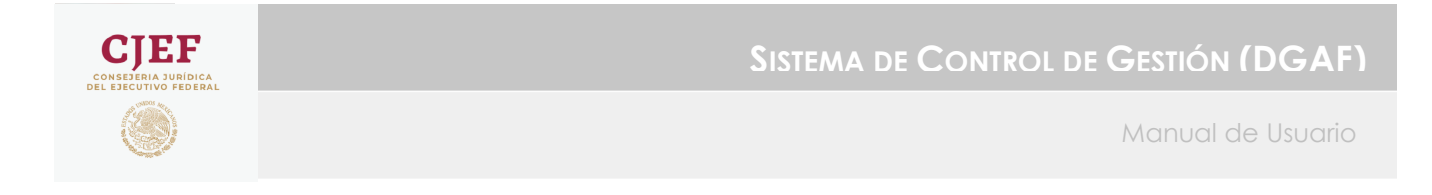

## **Validación de usuario**

Para ingresar al sistema es necesario proporcionar el nombre de usuario y contraseña correspondiente, así como el periodo en el cual se trabajará.

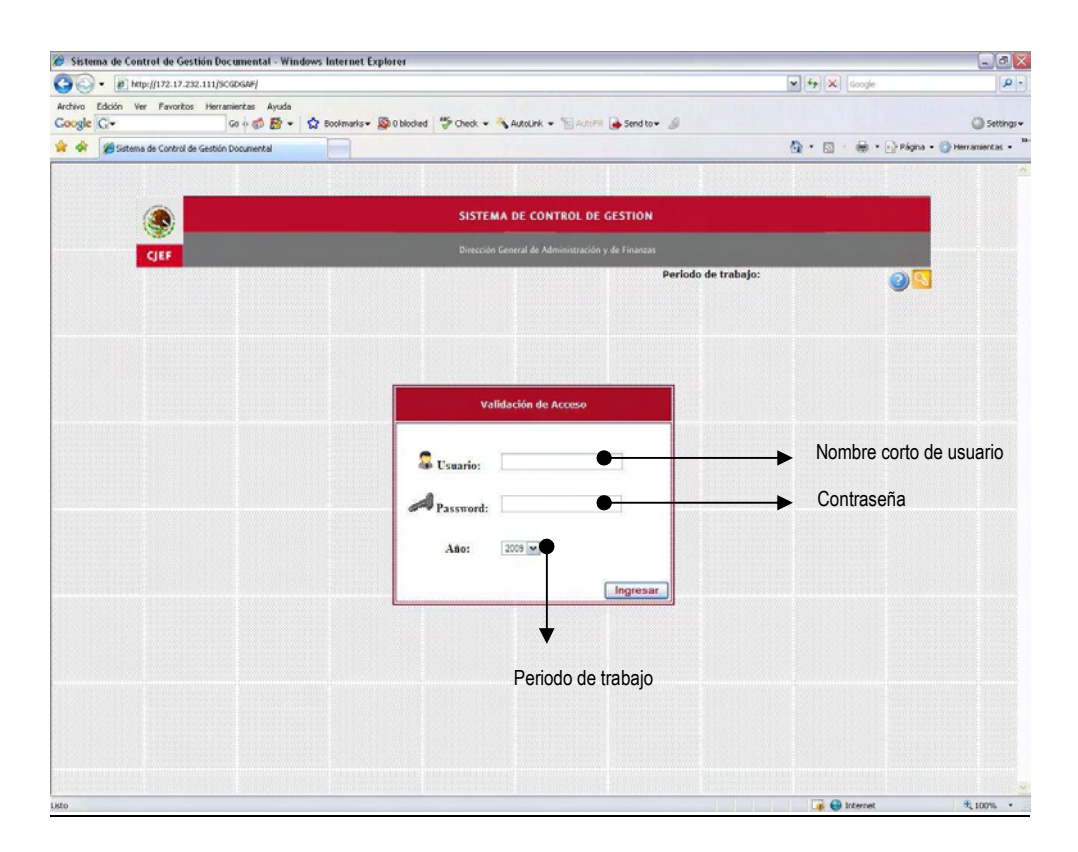

Una vez que se ha tecleado el nombre de usuario sólo bastará dar clic en el botón "Ingresar" o bien dar "Enter" dentro de cuadro de texto del password; con lo cual si el nombre de usuario y contraseña son correctos, podrá ingresar al sistema, en caso contrario mostrará un mensaje indicando el problema.

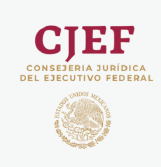

Al ingresar el sistema, podrá visualizar el menú principal, así como dos cuadros de resumen.

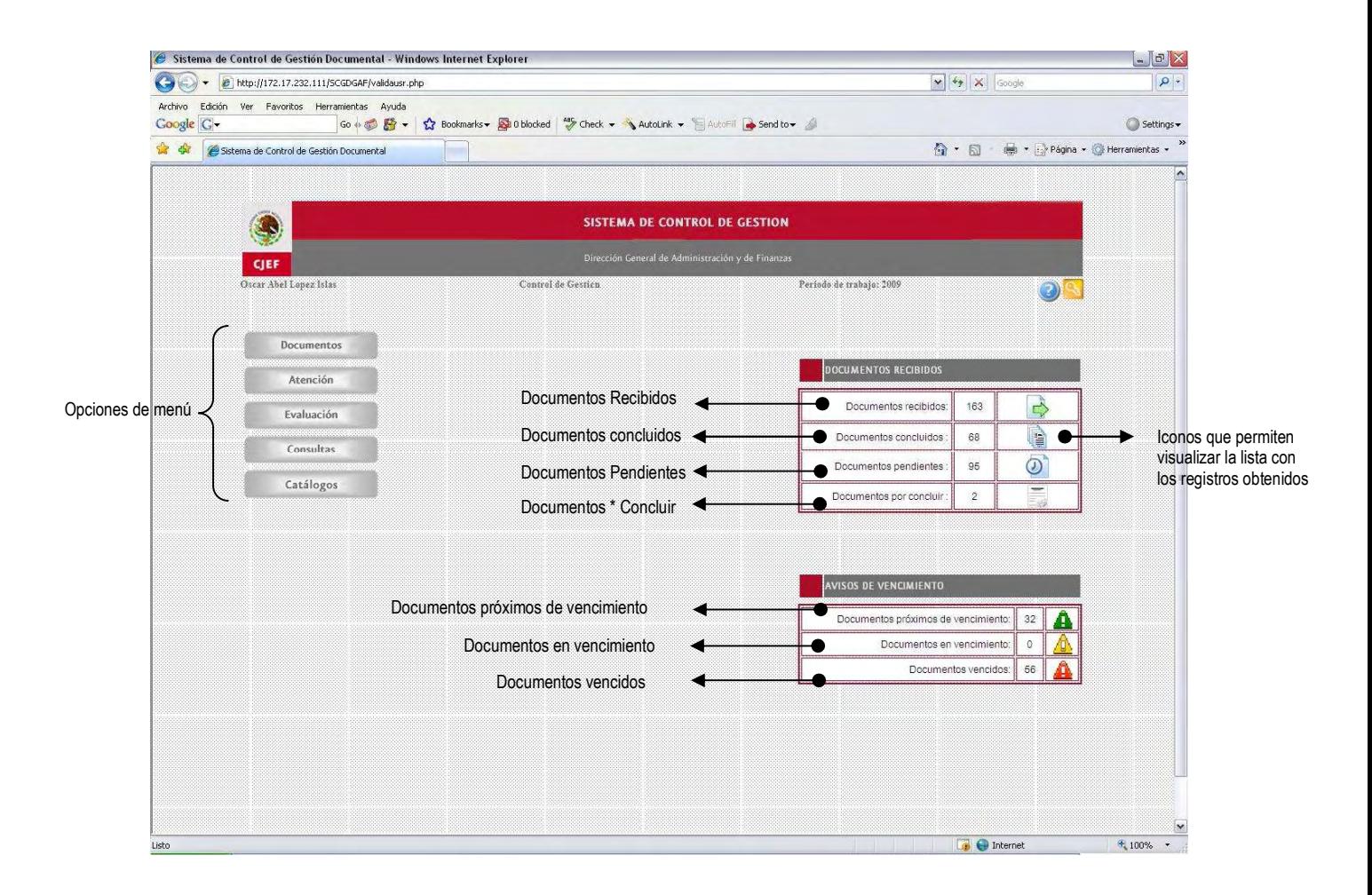

**Opciones de menú:** Las opciones de menú que se muestren dependerán del tipo de usuario que ingrese y los derechos de acceso que se le hayan otorgado.

Versión 1.0 Página 4 de 29

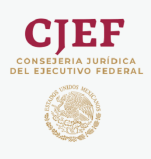

**Documentos recibidos:** Muestra la cantidad de documentos que se han recibido en el mes actual, tomando como referencia, la fecha en la que se ingresa al sistema.

**Documentos concluidos:** Muestra la cantidad de documentos que ya se han atendido en el mes actual, tomando como referencia, la fecha en la que se ingresa al sistema.

**Documentos pendientes:** Muestra la cantidad de documentos que se recibieron pero aún no han sido concluidos en el mes actual, tomando como referencia, la fecha en la que se ingresa al sistema.

**Documentos \* concluir:** Muestra la cantidad de documentos que se han recibido en el mes actual y que ya han sido atendidos, estando en la espera de ser concluidos por el usuario administrador.

**Documentos próximos de vencimiento:** Muestra la cantidad de documentos que se han recibido en el mes actual tomando como referencia, la fecha en la que se ingresa al sistema, los cuales no se han concluido y su fecha de vencimiento se aproxima en 5 día o menos.

**Documentos en vencimiento:** Muestra la cantidad de documentos que se han recibido en el mes actual tomando como referencia, la fecha en la que se ingresa al sistema, los cuales no se han concluido y su fecha de vencimiento es el día actual.

**Documentos vencidos:** Muestra la cantidad de documentos que se han recibido en el transcurso del año, los cuales no se han concluido y su fecha de vencimiento ya ha pasado.

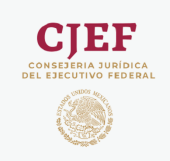

# **I. Menú Documentos**

La opción "Documentos" del sistema le permitirá realizar movimientos correspondientes a los documentos que se han recibido en la CJEF, tales como Registro de nuevos documentos y modificación de documentos.

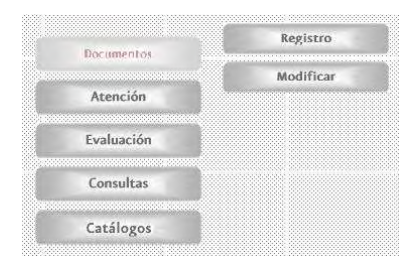

### **Registro**

La opción de menú "*Registro*" permite capturar los datos generales del documento que ha sido recibido, turnar el documento y anexar archivos electrónicos en cualquier formato.

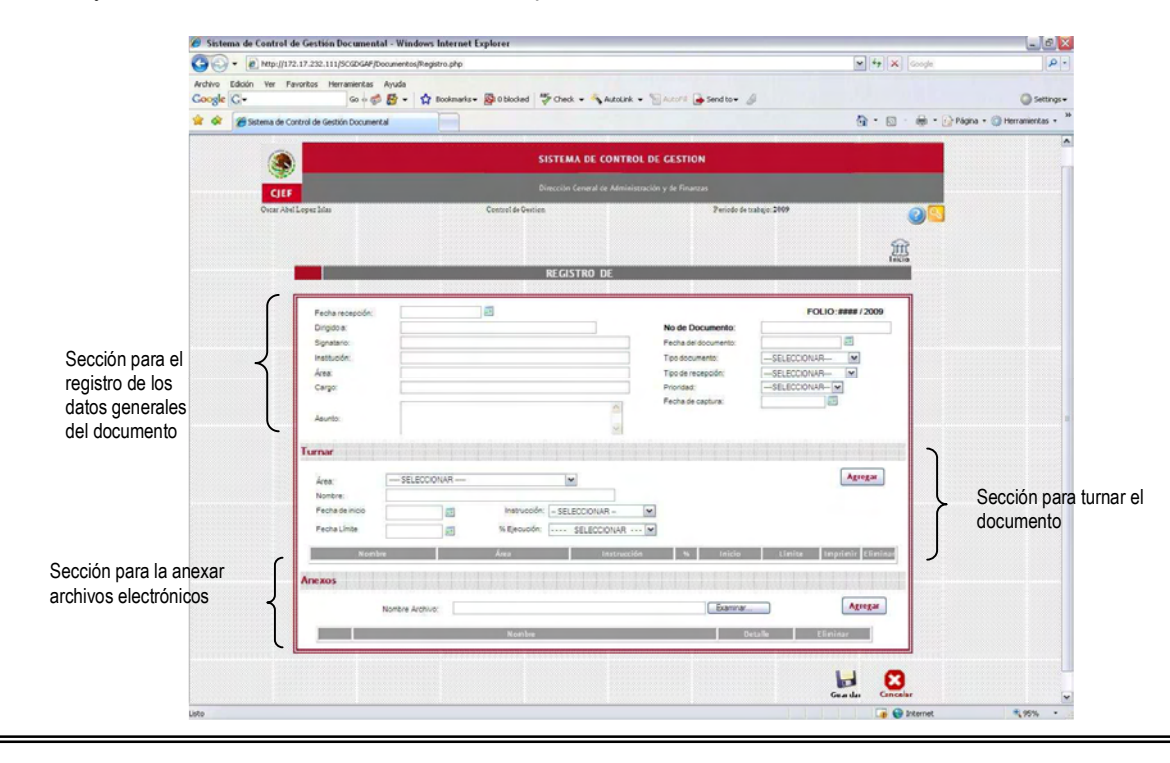

Versión 1.0 Página 6 de 29

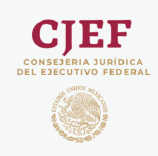

#### Sección para registro de datos generales

- *Fecha de recepción*: Fecha en que fue recibido el documento. La fecha no puede ser tecleada directamente en el cuadro de texto, ésta debe ser seleccionada del calendario que el sistema muestra al dar clic sobre el icono **unita** ubicado a la derecha del cuadro de texto.
- *Dirigido a*: Persona a quien viene dirigido el documento.
- *Signatario*: Nombre de la persona que envía el documento.
- *Institución*: Institución a la que pertenece el signatario.
- *Área*: Área del signatario.
- *Cargo*: Cargo del signatario.
- *No. Documento*: Número o folio del documento recibido.
- *Fecha Documento*: Fecha del documento recibido.
- *Tipo de documento*: El sistema despliega una lista de posibles tipos de documentos dentro de los cuales se debe catalogar el documento que se recibe, si el tipo de documento recibido no corresponde a ninguno de los tipos mostrados en la lista, se debe agregar dicho tipo de documento en el catálogo de "Tipos de documento". Sólo aquellos elementos que se encuentren en el catálogo y su estatus sea "Activo", serán los que se muestren en la lista.
- *Tipo de recepción*: El sistema despliega una lista de posibles tipos de recepción dentro de los cuales se debe catalogar el documento que se recibe, si el tipo de recepción del documento no corresponde a ninguno de los tipos mostrados en la lista, se debe agregar dicho tipo de documento en el catálogo de "Tipos de documento". Sólo aquellos elementos que se encuentren en el catálogo y su estatus sea "Activo", serán los que muestren en la lista.
- *Prioridad*: El sistema despliega una lista de posibles tipos de documentos dentro de los cuales se debe catalogar el documento que se recibe, si el tipo de documento recibido no corresponde a ninguno de los tipos mostrados en la lista, se debe agregar dicho tipo de documento en el catálogo de "Tipos de documento". Sólo aquellos elementos que se encuentren en el catálogo y su estatus sea "Activo", serán los que muestren en la lista.

Versión 1.0 Página 7 de 29

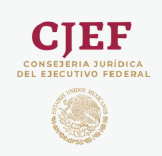

**SISTEMA DE CONTROL DE GESTIÓN (DGAF)**

Manual de Usuario

• *Fecha de captura*: Fecha en que el sistema fue ingresado al sistema. La fecha no puede ser tecleada directamente en el cuadro de texto, ésta debe ser seleccionada del calendario que el sistema muestra al dar clic sobre el icono **una contrata del cuadro de texto.** 

#### Turno de documentos

Esta sección permite turnar el documento recibido para que sea atendido. Para turnar el documento basta con llenar los datos que el sistema solicita y dar clic en el botón "Agregar" para que los datos del turno sean incluidos en la lista. Si no se da clic en el botón "Agregar", o bien, si los datos capturados no son mostrados en la lista de turno, significa que el documento no ha sido turnado o no fue turnado correctamente, por lo que se recomienda verificar que los datos que aparezcan en la lista.

Es posible turnar el mismo documento a más de una persona, siempre y cuando la sumatoria de los porcentajes de ejecución no exceda el 100%

- *Área:* El sistema despliega una lista con las áreas de CJEF que pueden ser asignadas para la atención del documento, de las cuales se deberá seleccionar una para turnar el documento ya que el sistema no permite teclear directamente el nombre del área a turnar.
- *Nombre:* Una vez que se ha seleccionado el área, el sistema mostrará automáticamente el nombre de la persona que en ese momento esté ocupando el puesto del área seleccionada. El sistema no permite la edición de este campo.
- *Fecha de inicio:* Fecha en que deberá iniciar la atención al documento. La fecha no puede ser tecleada directamente en el cuadro de texto, ésta debe ser seleccionada del calendario que el sistema muestra al dar clic sobre el icono  $\frac{1}{\sqrt{2}}$  ubicado a la derecha del cuadro de texto.
- *Fecha Límite:* Fecha límite para la finalización de la atención del documento. La fecha no puede ser tecleada directamente en el cuadro de texto, ésta debe ser seleccionada del calendario que el sistema muestra al dar clic sobre el icono **una contrata del cuadro de texto.**
- *Instrucción:* Actividades a realizar para la atención del documento. Este campo no puede ser tecleado directamente, se debe seleccionar alguno de los elementos de la lista que el sistema despliega al dar clic sobre este campo. Si el tipo de instrucción no corresponde a ninguno de los tipos mostrados en la lista, se debe agregar dicho tipo de instrucción en el catálogo de "Tipos de instrucción". Sólo aquellos elementos que se encuentren en el catálogo y su estatus sea "Activo", serán los que se muestren en la lista.

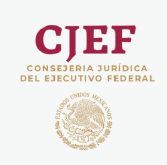

• *% Ejecución:* Porcentaje de ejecución al que corresponde el turno. Este campo no puede ser tecleado directamente, se debe seleccionar alguno de los elementos de la lista que el sistema despliega al dar clic sobre este campo. Los elementos que integran esta lista corresponden a aquellos que han sido dados de alta en el menú Catalogo "Tipos de atención".

#### Anexos

Los anexos corresponden a archivos electrónicos, no importando su formato o tipo de archivo.

Para anexar un archivo al documento recibido, sólo es necesario dar clic sobre el botón "Examinar", con lo cual podrá visualizar la siguiente ventana para buscar y seleccionar el archivo a anexar.

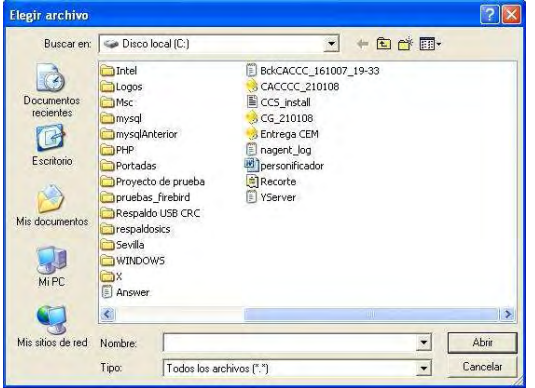

Para anexar el archivo seleccionado basta con dar clic en el botón "Agregar" para que los archivo sea incluido en la lista. Si no se da clic en el botón "Agregar", o bien, si el archivo no es mostrado en la lista de anexos, significa que el archivo no se anexó correctamente, por lo que se recomienda verificar que los archivos aparezcan en la lista.

#### Guardar documento

Una vez que ha capturado los datos mínimos requeridos del documento, puede dar clic en el icono "Guardar"

Guardar, con lo cual se guardarán los datos del documento, turno y anexos, asignándole automáticamente un número consecutivo .

Versión 1.0 Página 9 de 29

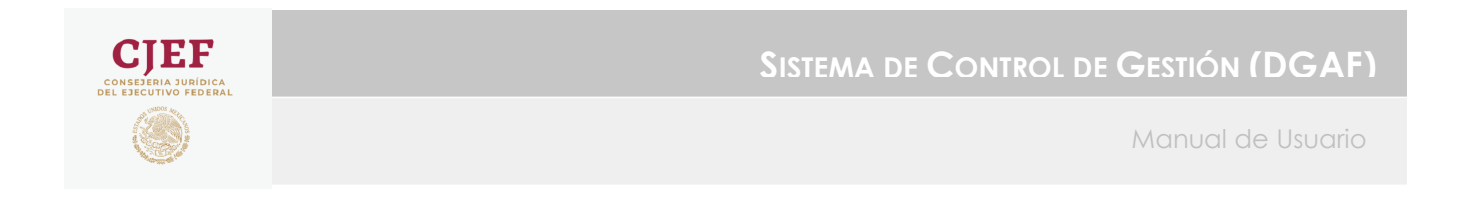

#### **Modificar**

La opción de menú "*Modificar*" permite actualizar los datos generales del documento que ha sido recibido, eliminar o agregar turnos así como archivos anexos.

Una vez que ha dado clic sobre la opción "Modificar" el sistema mostrará la siguiente ventana con un listado de los documentos que aún no han sido concluidos y que por lo tanto pueden ser modificados.

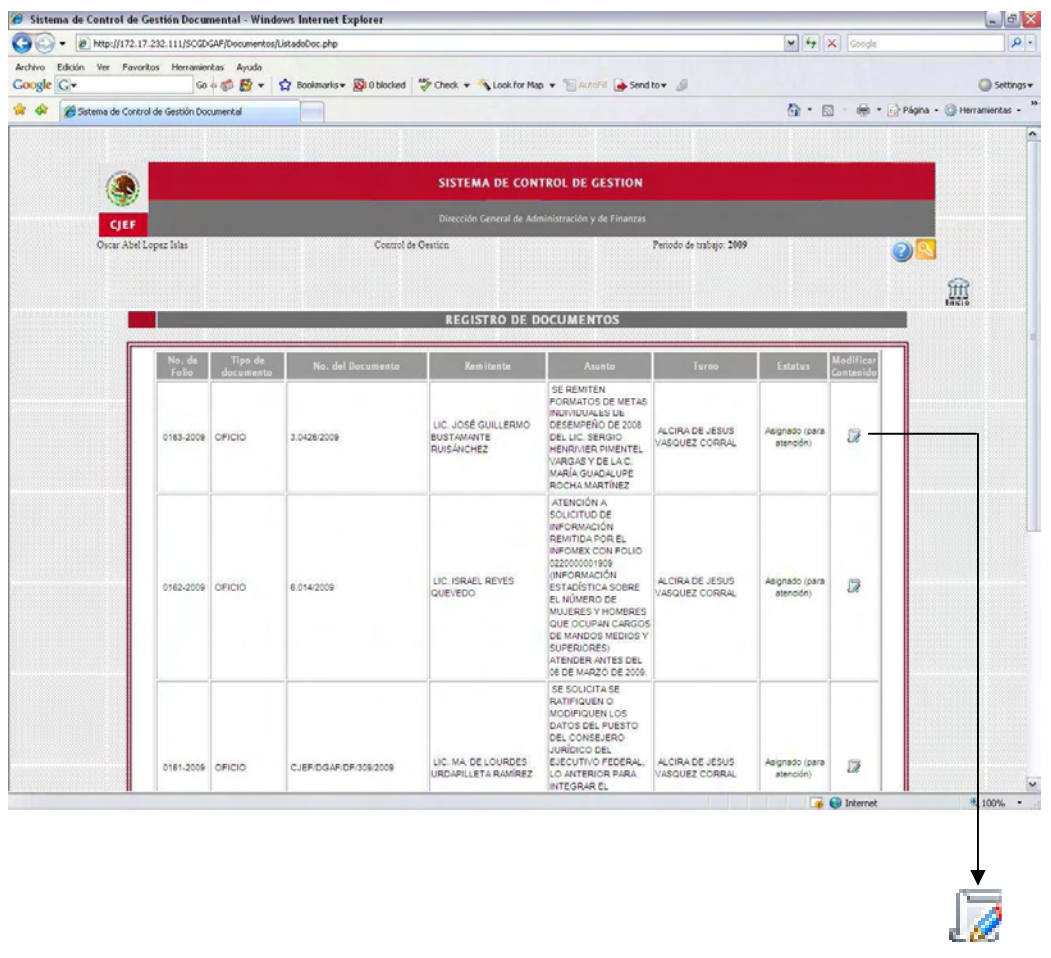

Icono que permite visualizar el detalle del documento y realizar las modificaciones requeridas

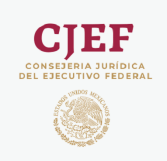

Una vez que se ha seleccionado el documento a modificar, podrá visualizar la siguiente ventana que contiene los datos

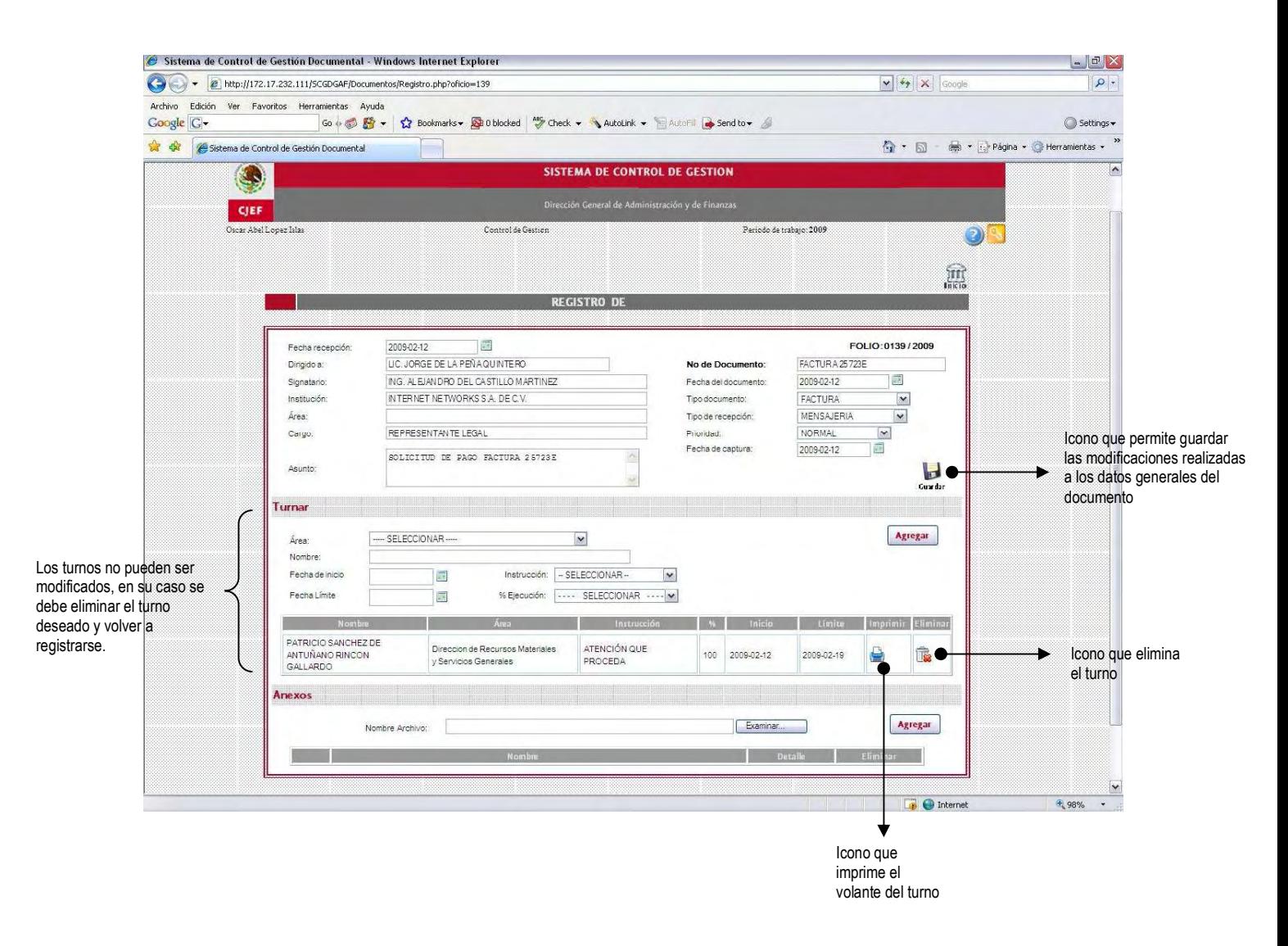

Versión 1.0 Página 11 de 29

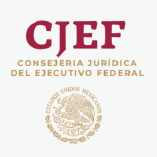

# **II. Atención de documentos**

Cuando se recibe un documento en la CJEF, se capturan los datos generales de éste en el sistema, se anexan sus correspondientes archivos electrónicos y son turnados a las áreas correspondientes especificando la instrucción para su atención.

Estos documentos llegan a cada usuario responsable del área a la que fue turnado, para ser atendidos.

Existen dos formas de atender los documentos que son recibidos por cada área:

- 1. Asignar o turnar el documento a otra área dependiente del área a la que fue turnado originalmente el documento.
- 2. Registrar avances directamente.

En cualquiera de los dos casos se debe iniciar dando clic sobre la opción de menú Atención / "Turnar".

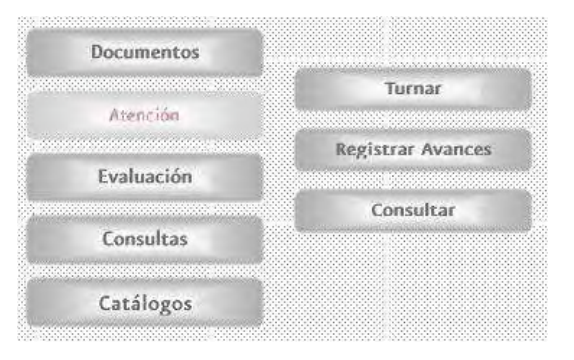

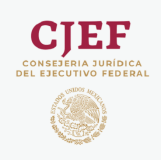

Al dar clic sobre la opción de menú Atención / "Turnar" el sistema mostrará un listado de todos los documentos que le han sido turnados para su atención y que aún no han sido atendidos.

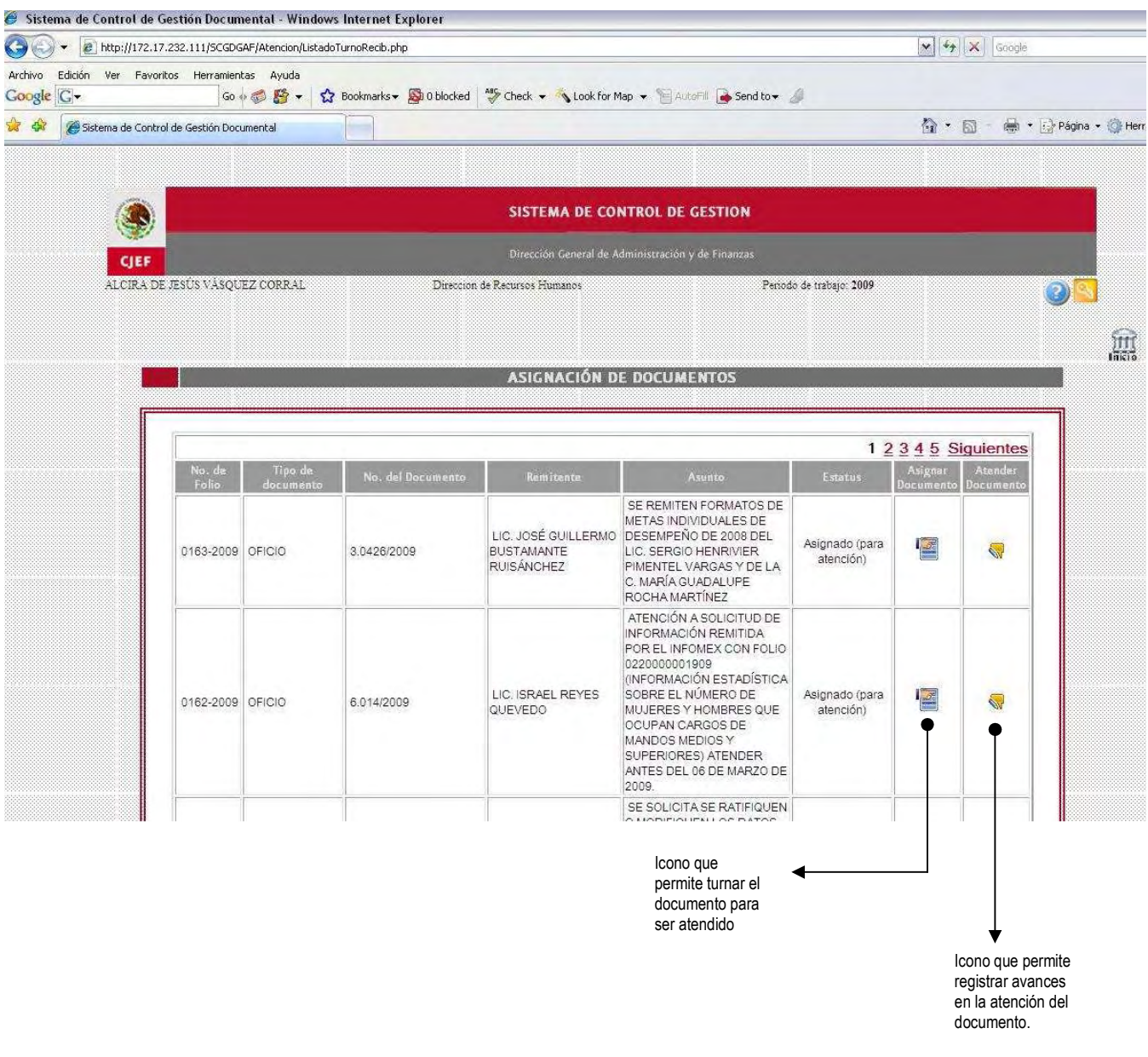

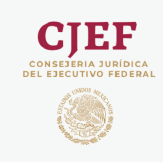

#### **Atender documentos turnándolos a otras áreas**

El icono le permitirá turnar el documento para ser atendido, a través de la siguiente ventana:

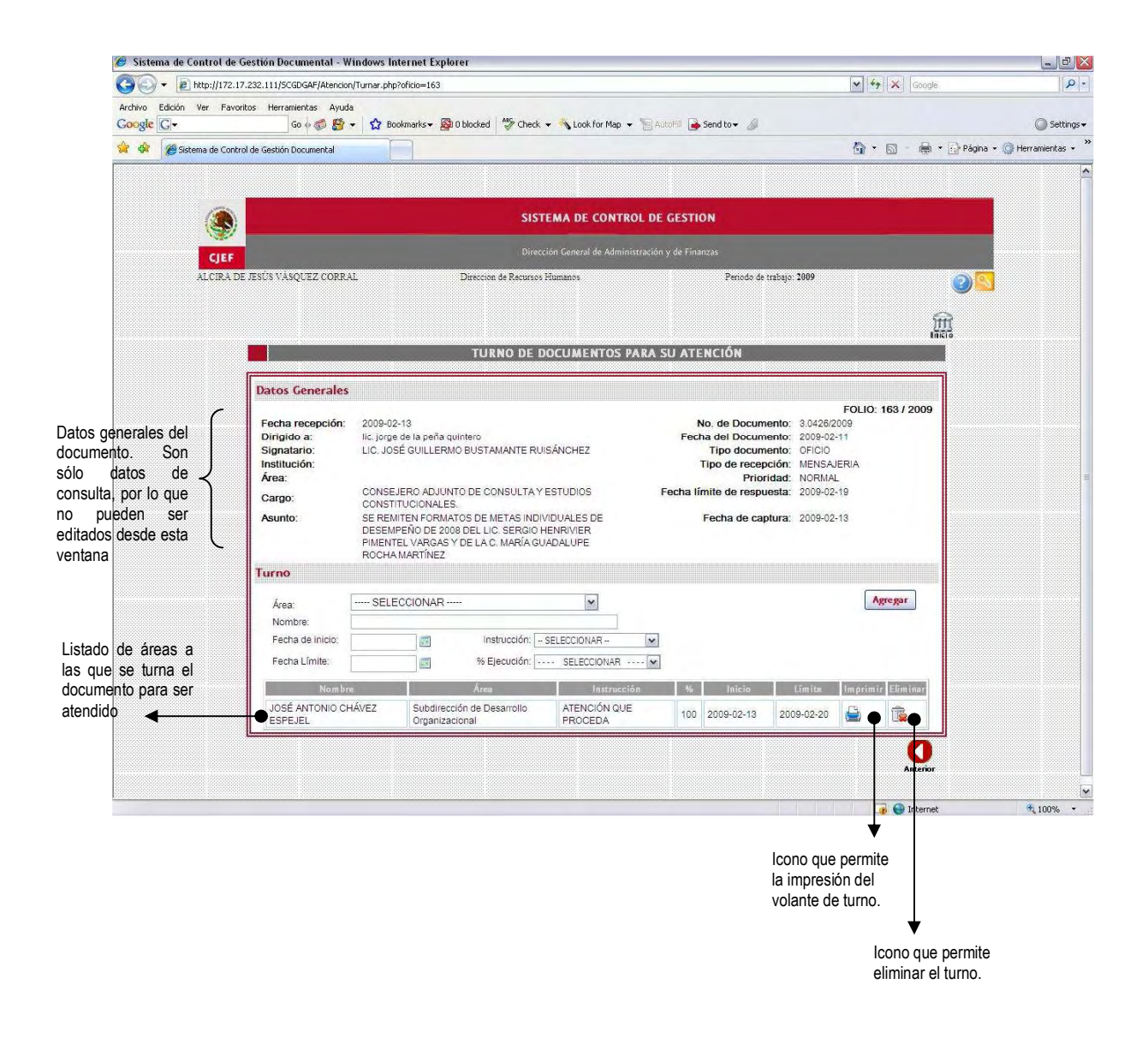

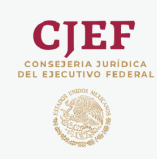

#### Turno de documentos

Esta sección permite turnar el documento recibido para que sea atendido. Para turnar el documento basta con llenar los datos que el sistema solicita y dar clic en el botón "Agregar" para que los datos del turno sean incluidos en la lista. Si no se da clic en el botón "Agregar", o bien, si los datos capturados no son mostrados en la lista de turno, significa que el documento no ha sido turnado o no fue turnado correctamente, por lo que se recomienda verificar que los datos que aparezcan en la lista.

Es posible turnar el mismo documento a más de una persona, siempre y cuando la sumatoria de los porcentajes de ejecución sea igual a 100%

- *Área:* El sistema despliega una lista con las áreas de CJEF que dependen del área a la que corresponde el usuario que esté turnando el documento a las cuales se pueda asignar la atención del documento, de donde se deberá seleccionar una para turnar el documento ya que el sistema no permite teclear directamente el nombre del área.
- *Nombre:* Una vez que se ha seleccionado el área, el sistema mostrará automáticamente el nombre de la persona que en ese momento esté ocupando el puesto del área seleccionada. El sistema no permite la edición de este campo.
- *Fecha de inicio:* Fecha en que deberá iniciar la atención al documento. La fecha no puede ser tecleada directamente en el cuadro de texto, ésta debe ser seleccionada del calendario que el sistema muestra al dar clic sobre el icono **un del cuadra** ubicado a la derecha del cuadro de texto.
- *Fecha Límite:* Fecha límite para finalizar la atención del documento. La fecha no puede ser tecleada directamente en el cuadro de texto, ésta debe ser seleccionada del calendario que el sistema muestra al dar clic sobre el icono **util** ubicado a la derecha del cuadro de texto.

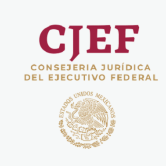

#### **Atender documentos registrando avances directamente**

El icono **de la lista de documentos pendientes de atención le permitirá registrar avances directamente en el** documento, a través de la siguiente ventana:

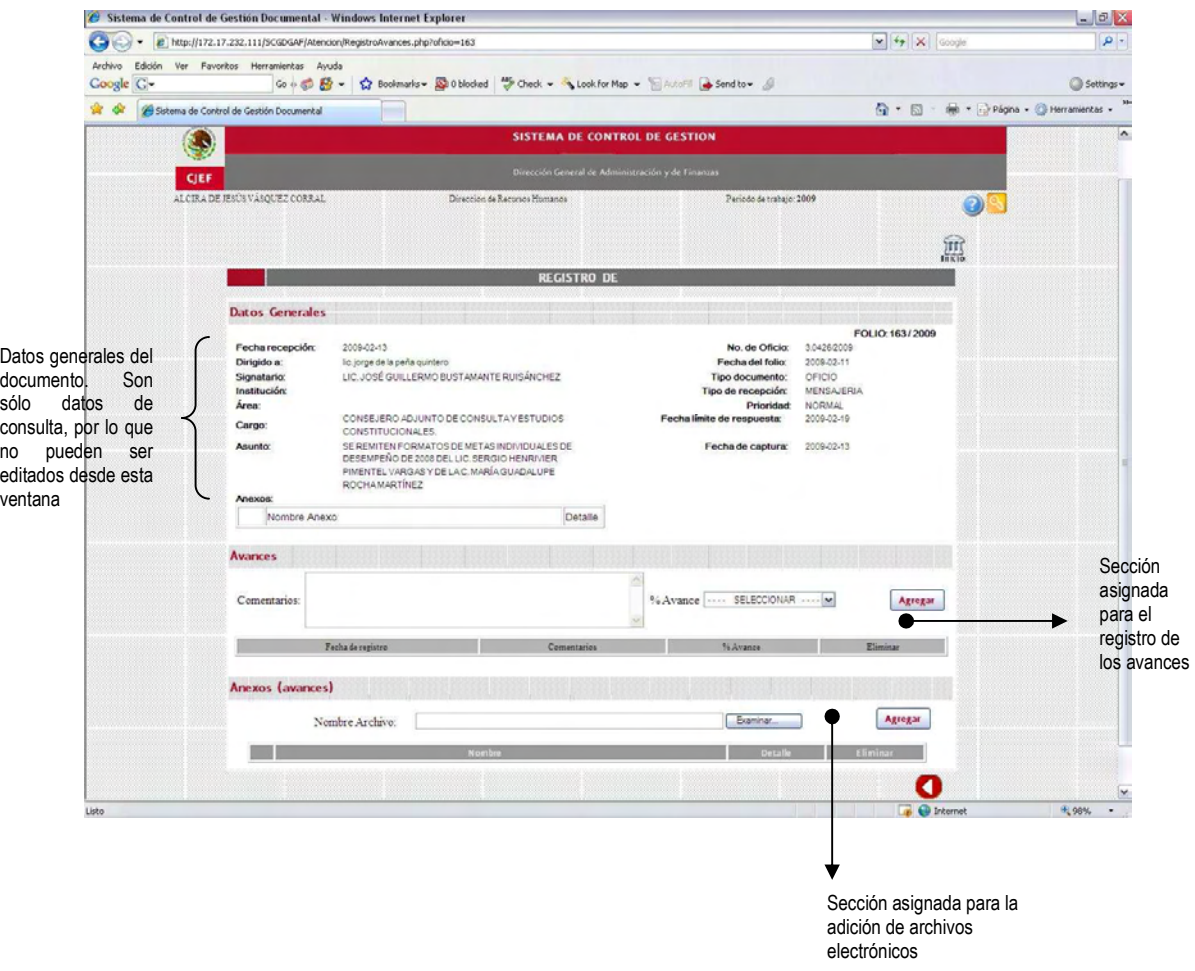

Versión 1.0 Página 16 de 29

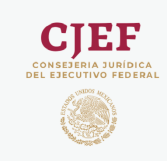

#### Avances

Esta sección permite registrar las actividades que se han llevado a cabo para la atención del documento recibido.

Para registrar los avances en la atención al documento basta con llenar los datos que el sistema solicita y dar clic en el botón "Agregar" para que los avances sean incluidos en la lista. Si no se da clic en el botón "Agregar", o bien, si los datos capturado no son mostrados en la lista de avances, significa que los avances no han sido registrados o no fueron registrados correctamente, por lo que se recomienda verificar que los datos que aparezcan en la lista.

Es registrar más de un avance por cada documento, siempre y cuando la sumatoria de los porcentajes de ejecución sea igual a 100%. Una vez que la sumatoria llegue a 100%. El documento se dará por atendido de manera automática por el sistema y desaparecerá de la lista de pendientes, pasando a formar parte de la lista de documentos pendientes de autorización.

- *Comentarios:* Especio destinado para describir las actividades que se han llevado a cabo en la atención del documento.
- *% Avance:* Grado de avance en la atención del documento que representan las actividades realizadas.

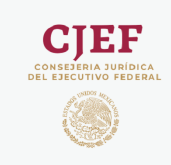

#### Anexos

Los anexos corresponden a archivos electrónicos, no importando su formato o tipo de archivo., que pueden complementar la descripción de las actividades realizadas en la atención al documento.

Para anexar un archivo al documento recibido, sólo es necesario dar clic sobre el botón "Examinar", con lo cual podrá visualizar la siguiente ventana para buscar y seleccionar el archivo a anexar.

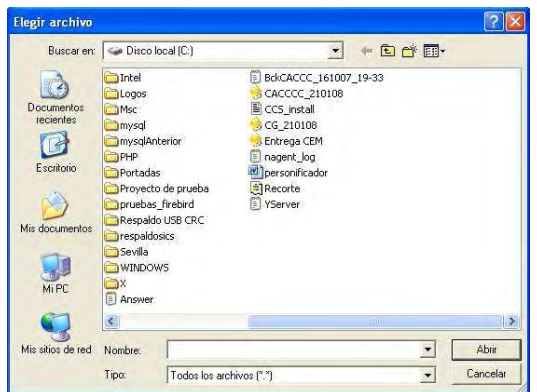

Para anexar el archivo seleccionado basta con dar clic en el botón "Agregar" para que los archivo sea incluido en la lista. Si no se da clic en el botón "Agregar", o bien, si el archivo no es mostrado en la lista de anexos, significa que el archivo no se anexó correctamente, por lo que se recomienda verificar que los archivos aparezcan en la lista.

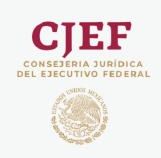

# **III. Evaluación de documentos**

Una vez que los documentos han sido registrados, turnados y atendidos, es necesario dar la aprobación por parte del administrador para ser considerados como concluidos.

El menú "Atender" / "Concluir" permite realizar una evaluación de la atención que el documento recibió y determinar así el estatus del documento.

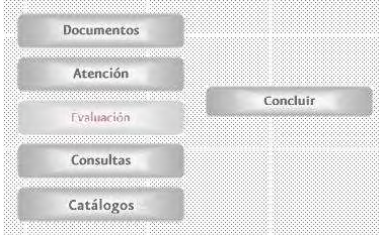

Los documentos que han sido atendidos por cada una de las áreas son mostrados es una lista por cada uno de las áreas a las que fue turnado el documento y que se encuentran en posibilidades de ser concluidos.

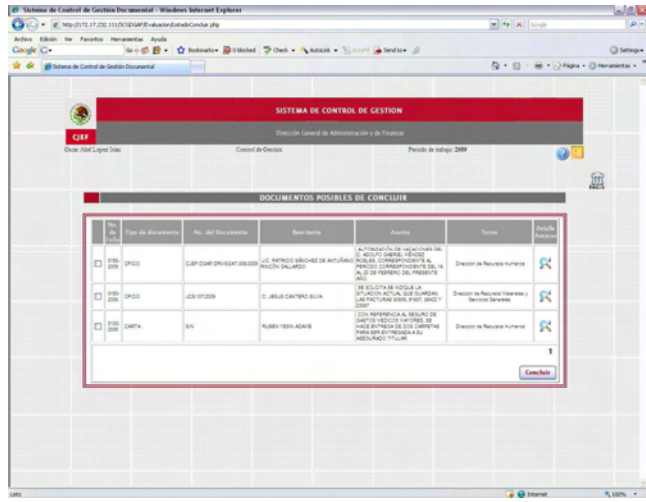

El icono muestra el detalle del contenido del documento, así como los avances que se registraron y los responsables de dichos avances.

Para finalizar o dar por concluidos los documentos que se muestran en la lista, basta con seleccionarlos y dar clic en el botón "Concluir".

Versión 1.0 Página 19 de 29

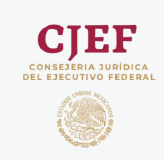

## **IV. Consultas**

## **Consultas personalizadas**

La opción "Consultas" / " Personalizadas" del menú le permite realizar búsquedas de documentos, considerando los criterios que le sean especificados al momento de realizar la búsqueda.

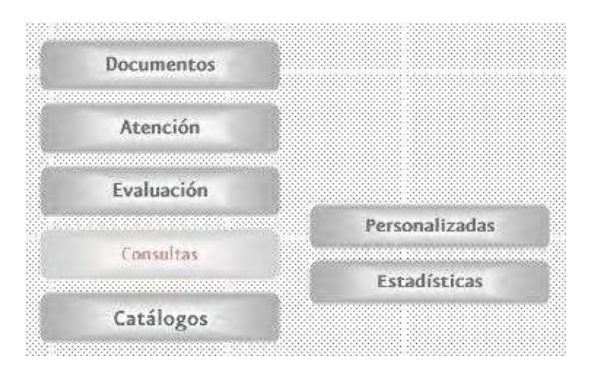

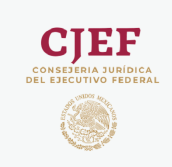

La siguiente ventana permite realizar consultas especificando las condiciones que deberán tener los registros a buscar, además permite también especificar cuáles son los campos que se desea sean mostrados en el reporte.

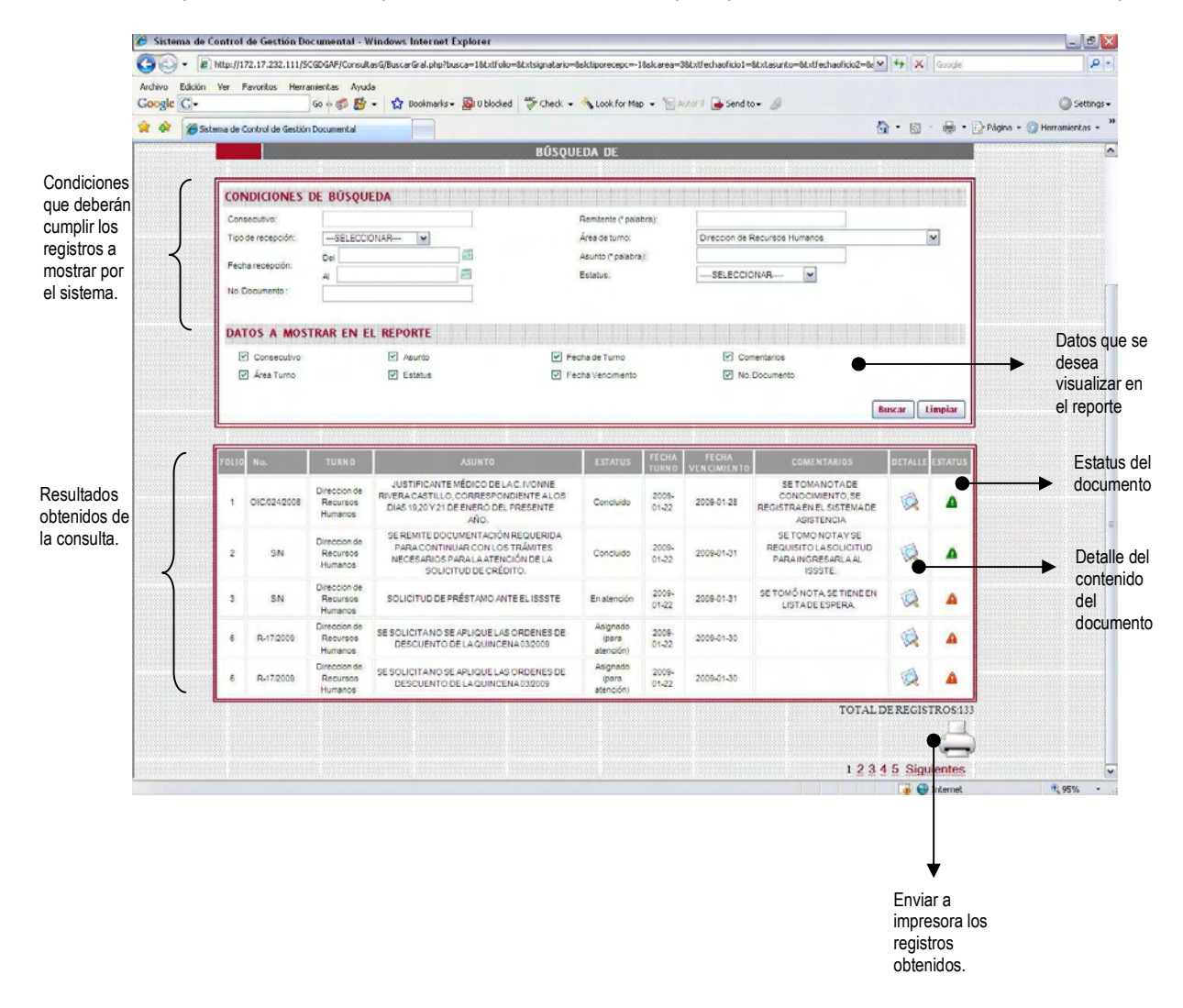

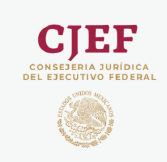

### **Consultas estadísticas**

La opción "Consultas" / " Estadísticas" del menú le permite realizar reportes estadísticos de los documentos recibidos, atendidos y pendientes por área.

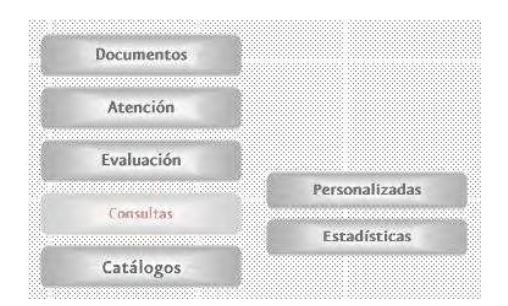

Al seleccionar la opción "Estadísticas", el sistema mostrará la siguiente ventana donde podrá elegir el área de la cual desea general el reporte.

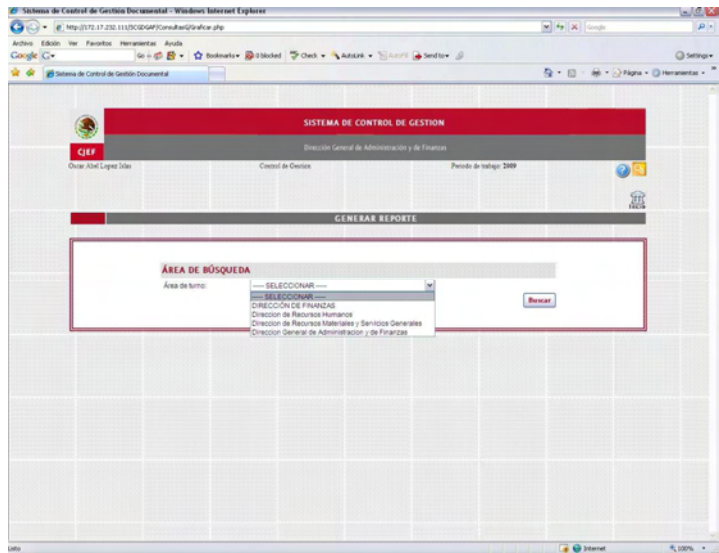

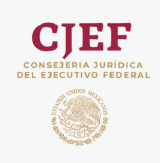

Una vez que ha seleccionado el área de la cual se generar el reporte, el sistema mostrará el reporte correspondiente, considerando la semana actual en la que se emite el reporte.

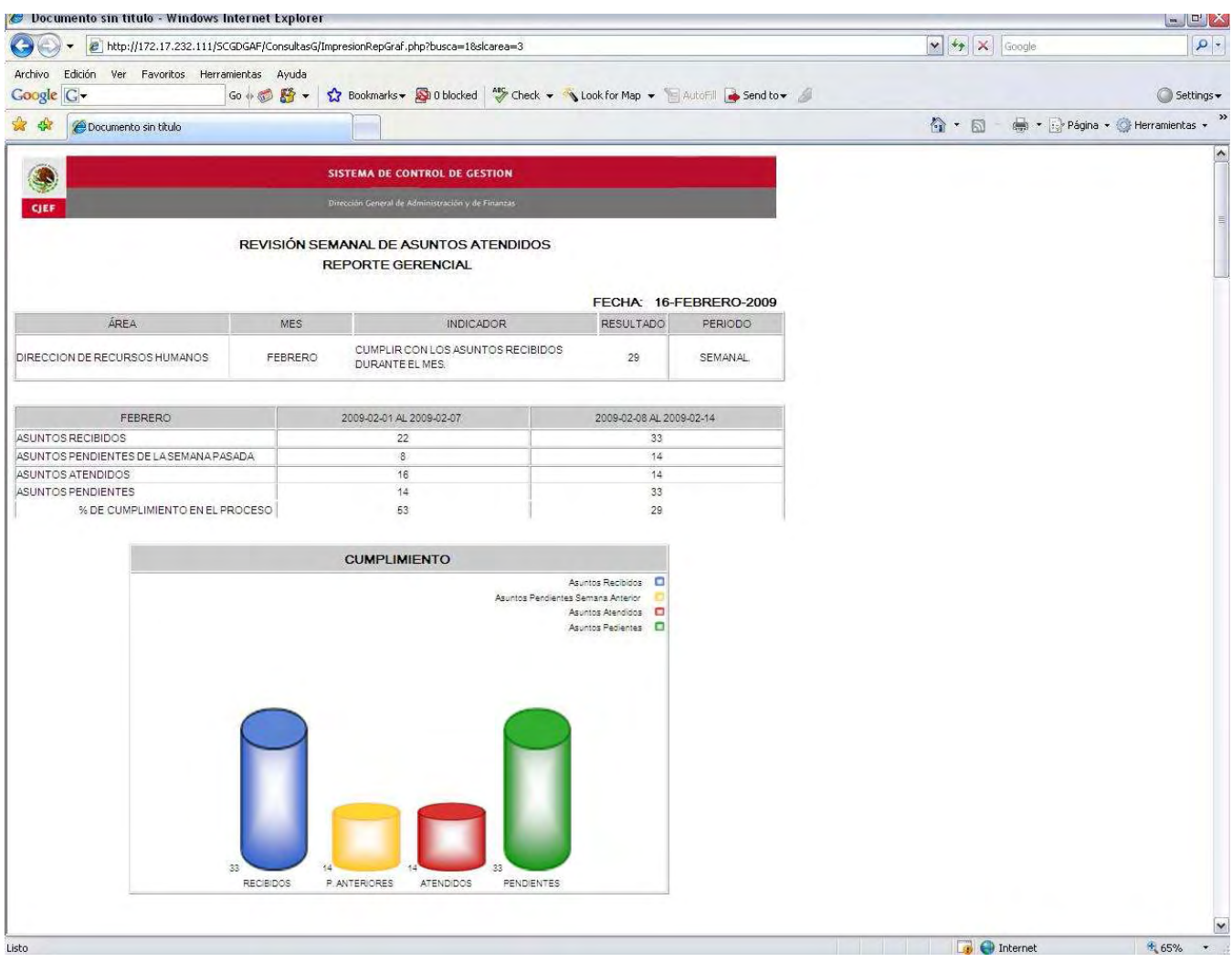

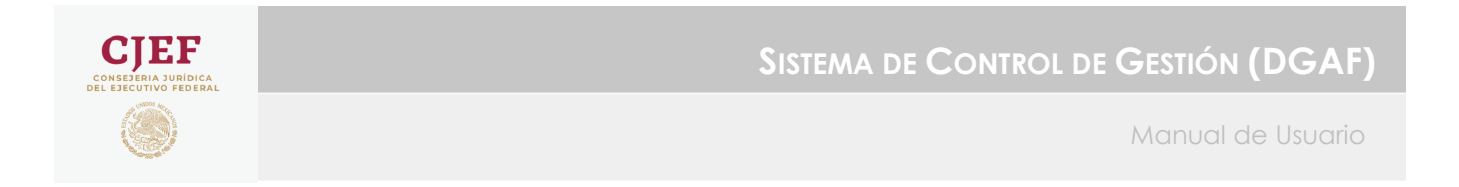

# **V. Catálogos**

La opción "Catálogos" del menú le permite agregar, y editar lo elementos con los cuales trabajará el sistema. Todos los elementos que se encuentren en estos catálogos serán mostrados para ser utilizados en el sistema siempre y cuando el estatus de estos elementos sea "Activo".

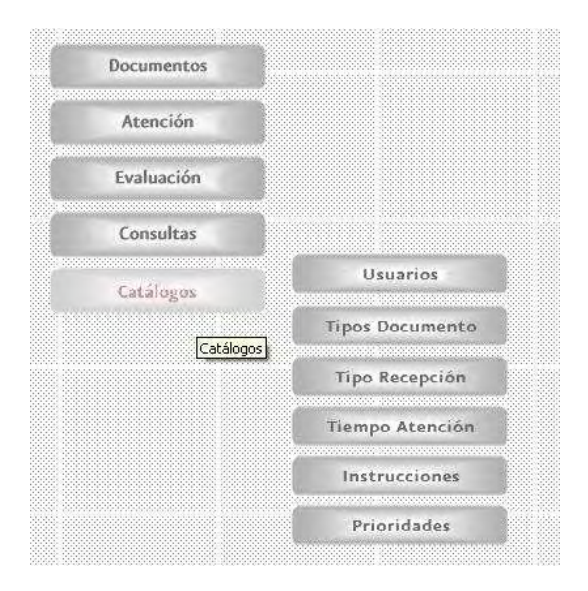

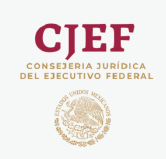

### **Tipos de documento**

La opción "Catálogos" / " Tipos de documento" del menú le permite agregar, y editar los tipos de documento con los cuales trabajará el sistema.

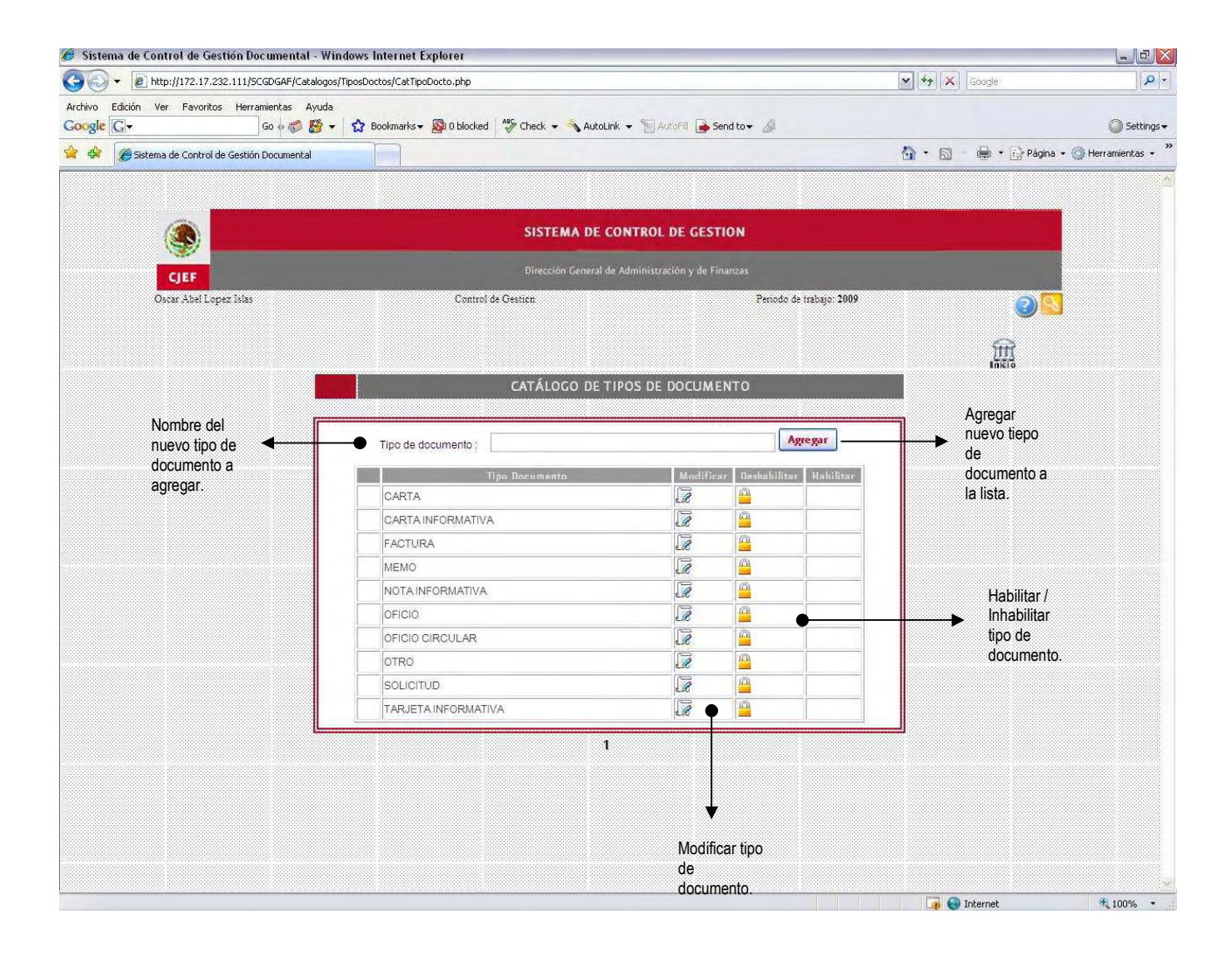

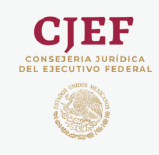

### **Tipos de recepción**

La opción "Catálogos" / " Tipos recepción" del menú le permite agregar, y editar los tipos de recepción con los cuales trabajará el sistema.

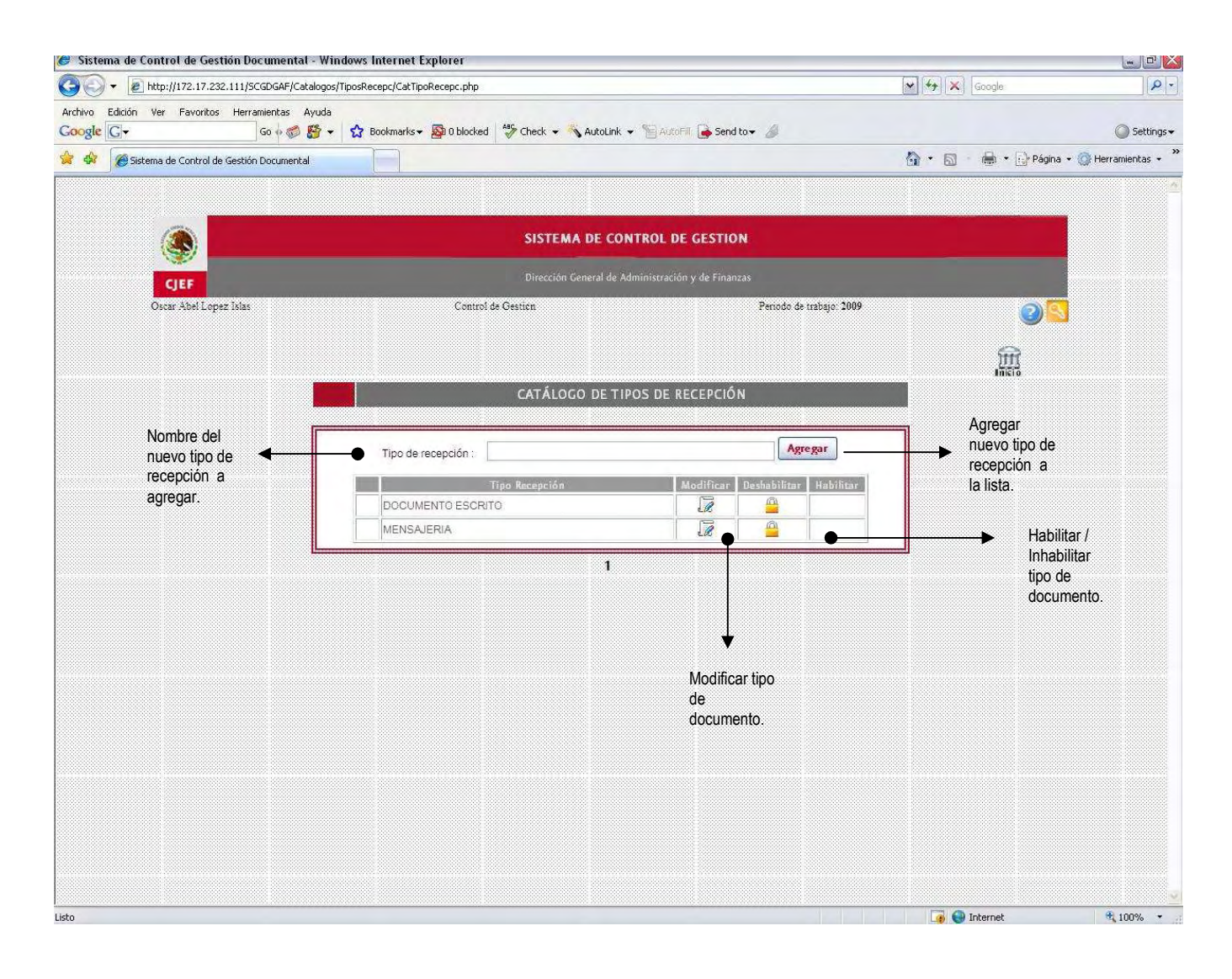

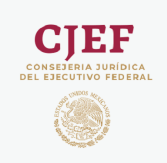

### **Tiempo de atención**

La opción "Catálogos" / " Tiempo de Atención" del menú le permite agregar, y editar los tiempos de atención con los cuales trabajará el sistema.

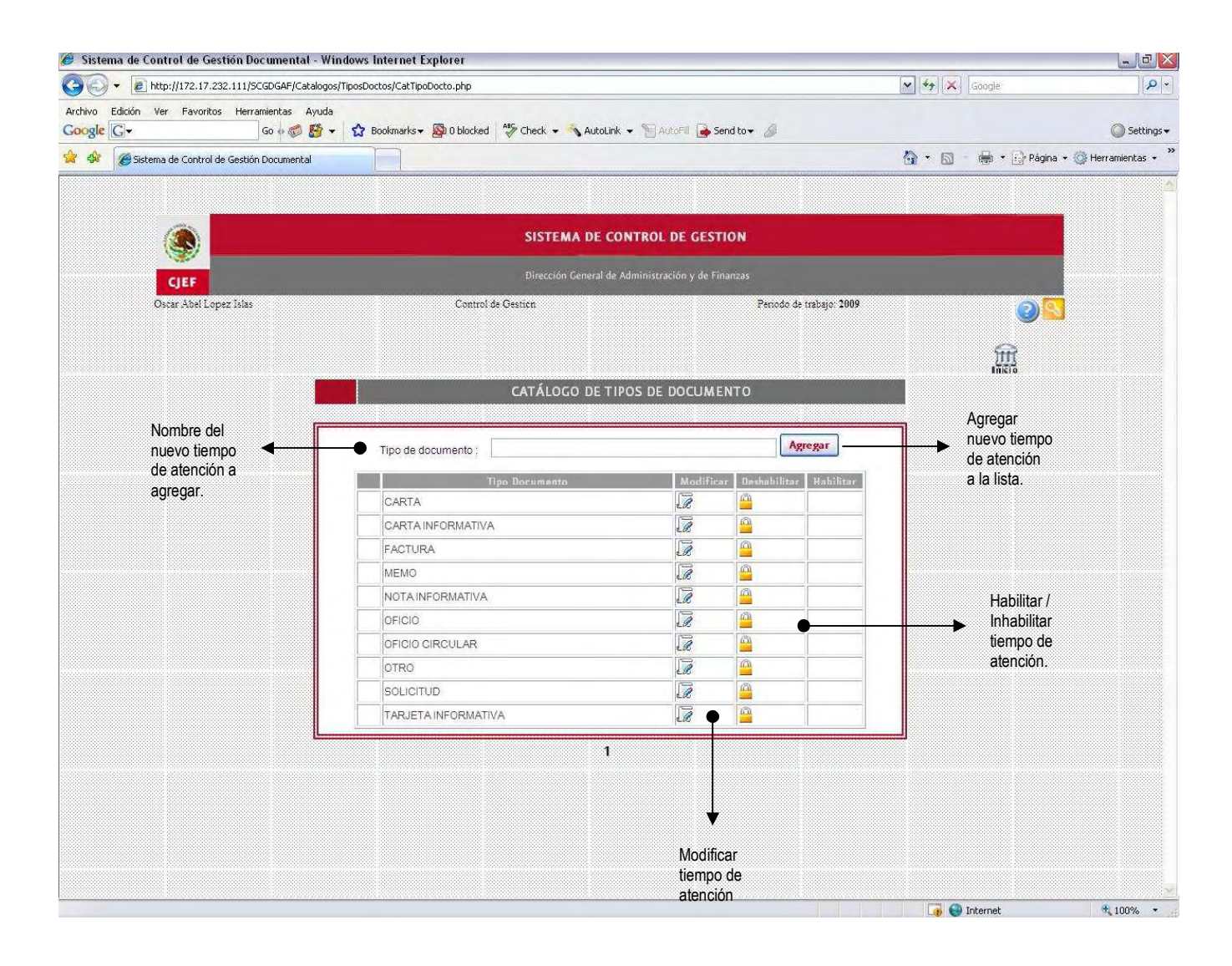

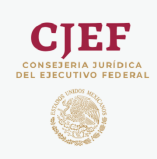

### **Instrucciones**

La opción "Catálogos" / "Instrucciones" del menú le permite agregar, y editar las instrucciones con las cuales trabajará el sistema.

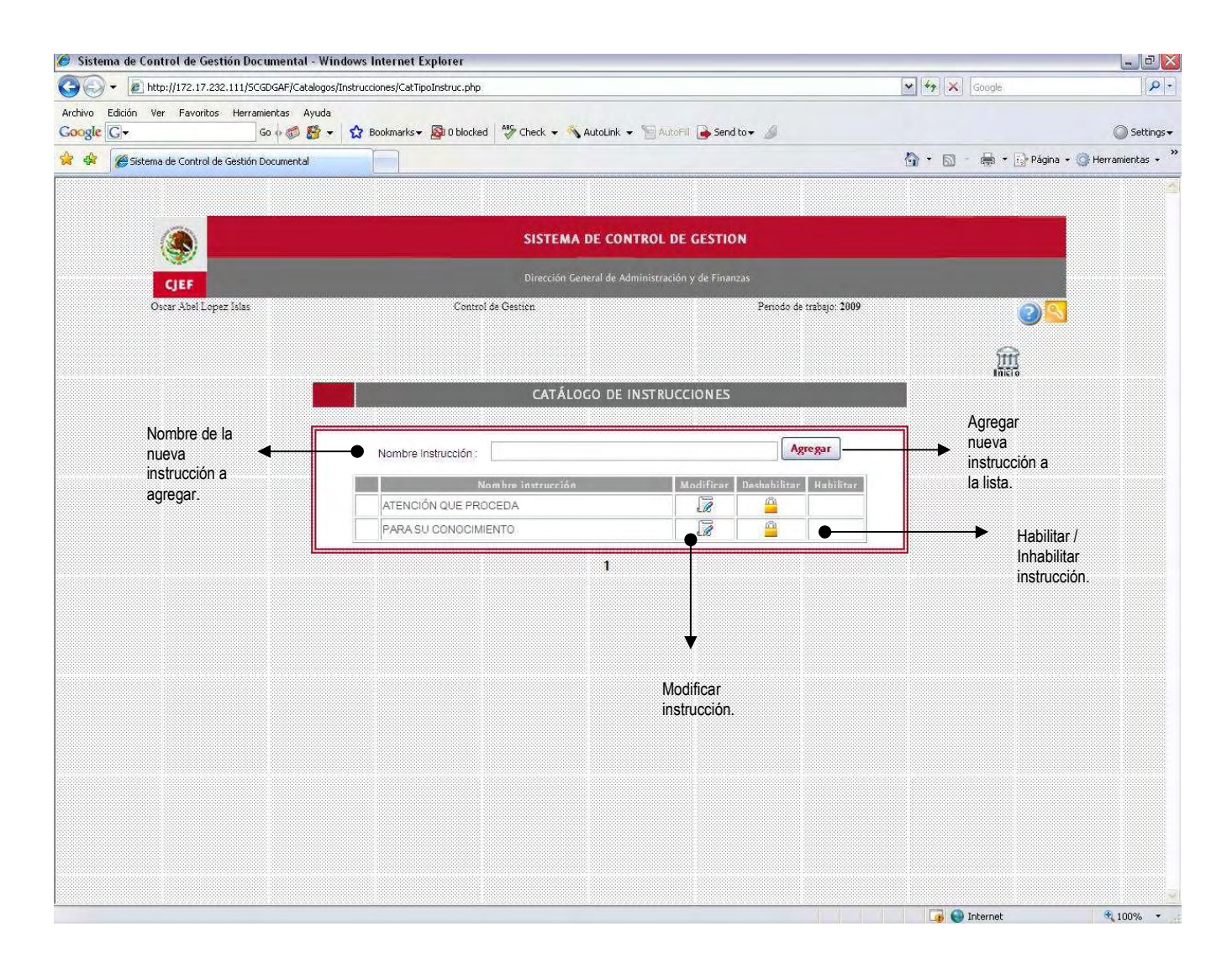

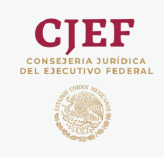

### **Prioridades**

La opción "Catálogos" / " Prioridades" del menú le permite agregar, y editar las prioridades con las cuales trabajará el sistema.

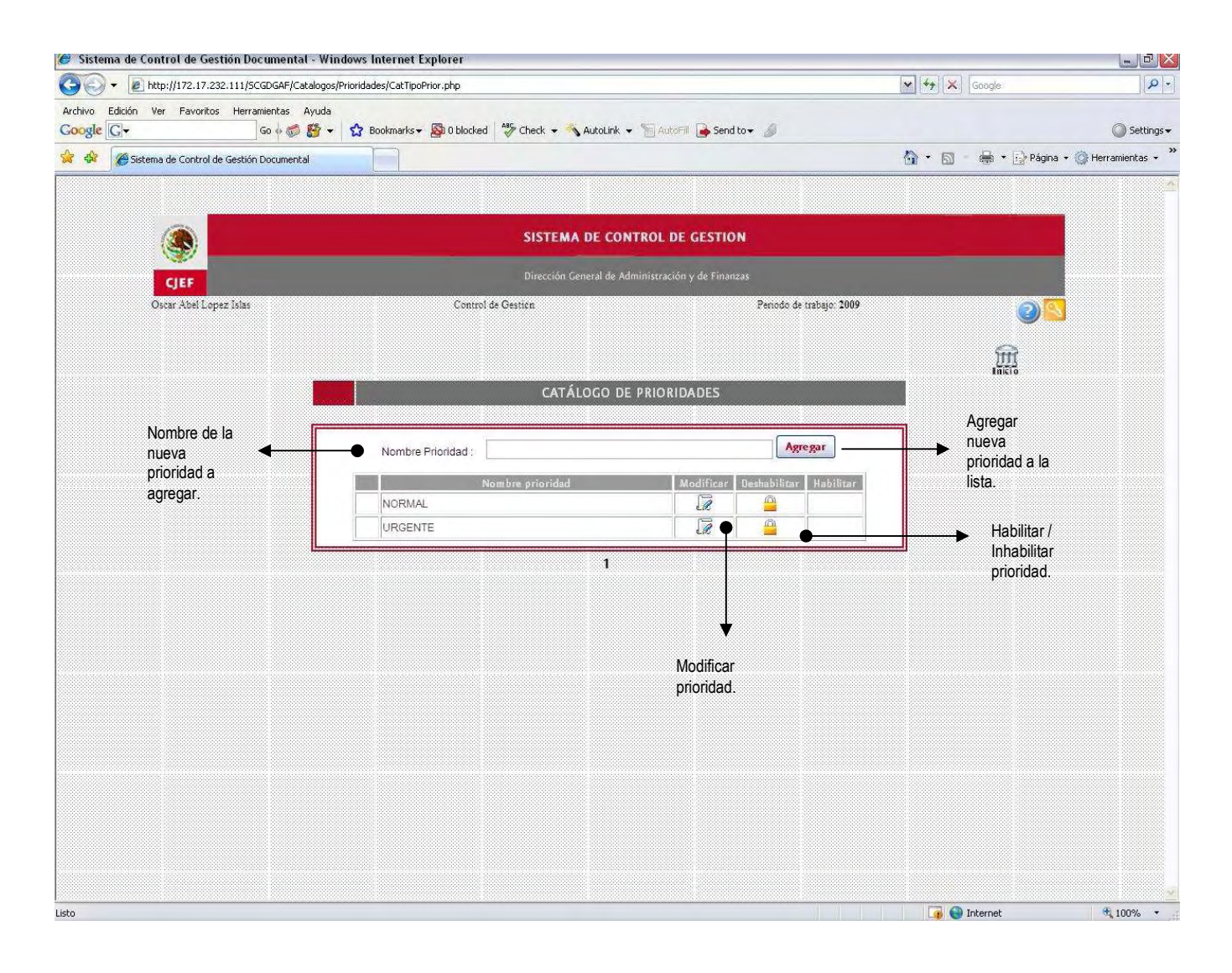